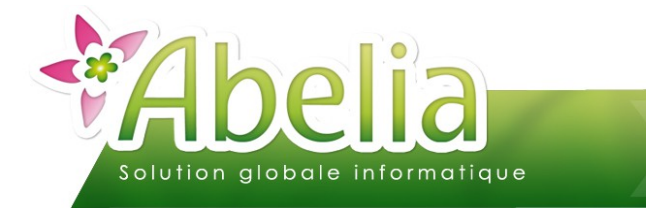

# $::$  SOMMAIRE  $::$

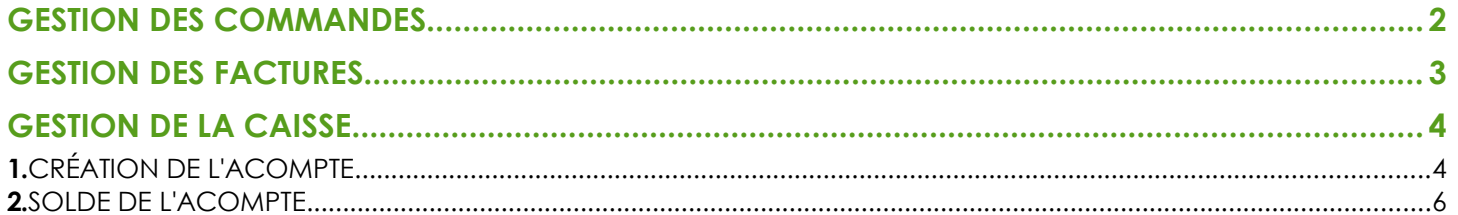

#### **PRÉSENTATION**

Ce document présente le fonctionnement des acomptes.

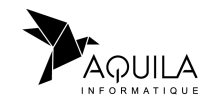

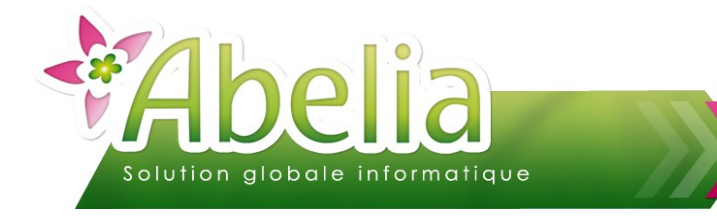

# <span id="page-1-0"></span>GESTION DES COMMANDES

Menu Ventes HT/TTC > Commandes et livraisons

Ouvrir la pièce concernée par l'acompte via le bouton F7 puis saisir le montant de l'acompte dans la zone :

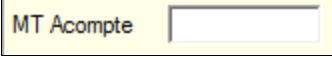

La mention de l'acompte sera alors reportée sur le bon de commande en bas de page :

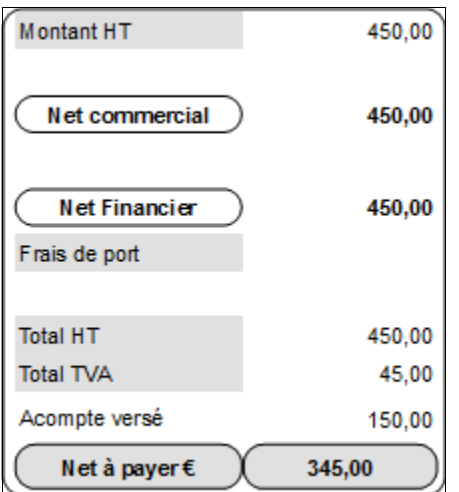

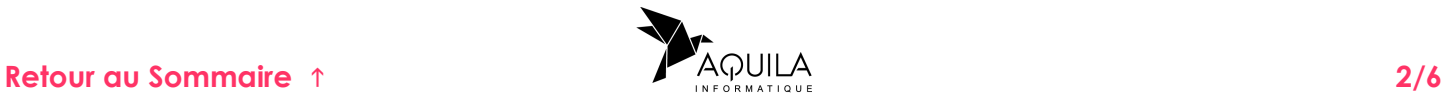

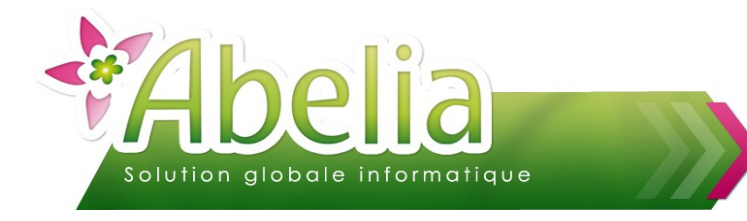

## <span id="page-2-0"></span>GESTION DES FACTURES

+ Menu Ventes HT/TTC > Facture

Ouvrir la pièce concernée par l'acompte via le bouton F7 puis saisir le montant de l'acompte dans la zone :

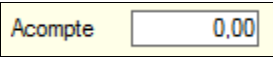

La mention de l'acompte sera alors reportée sur la facture en bas de page :

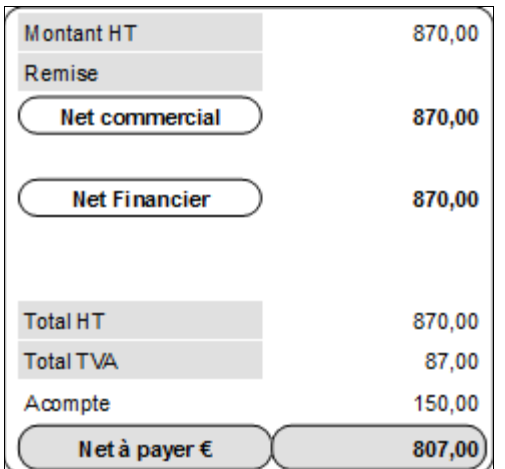

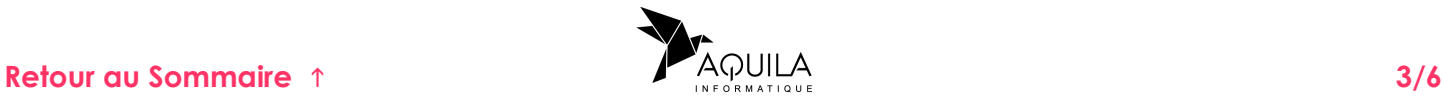

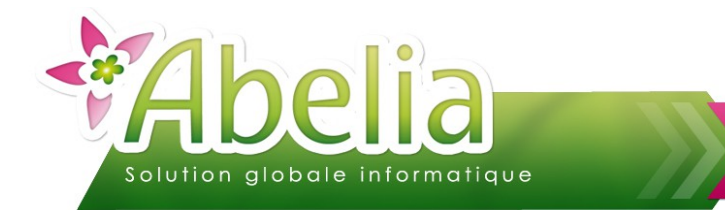

# <span id="page-3-0"></span>GESTION DE LA CAISSE

# <span id="page-3-1"></span>1.CRÉATION DE L'ACOMPTE

Menu Caisse > Ventes à la caisse

Saisir le ticket comme d'habitude et saisir le client (Ne pas laisser le client caisse par défaut).

Au niveau des règlements cocher  $\blacksquare$  Acompte puis saisir le montant de l'acompte en face du règlement associé et valider le ticket :

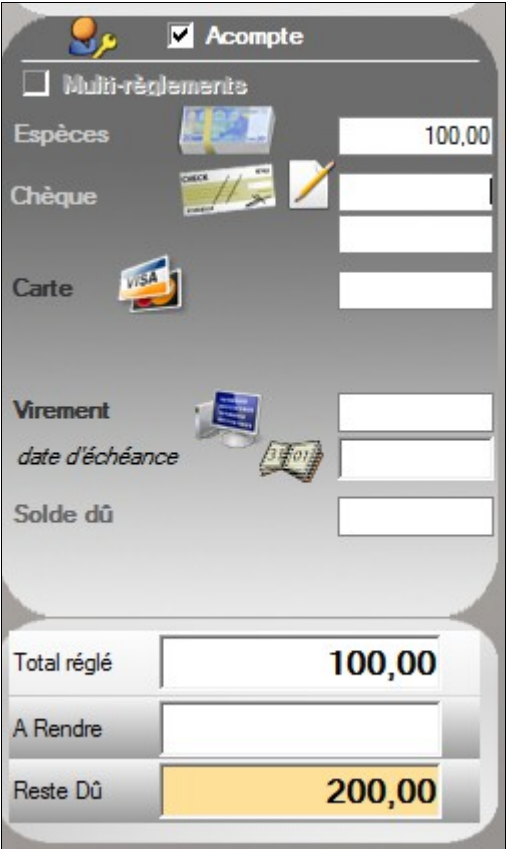

La mention de l'acompte sera alors reportée sur le ticket en bas de page :

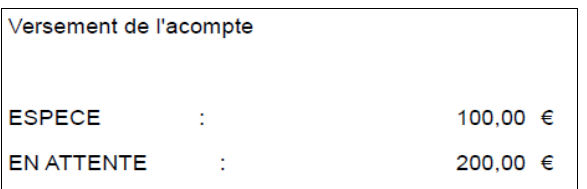

Le ticket ne sera plus modifiable après la validation du règlement.

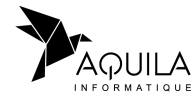

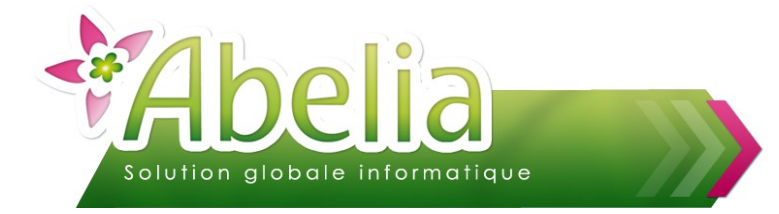

Sur l'édition de fin de journée, un tableau reprend les tickets en attente de règlements :

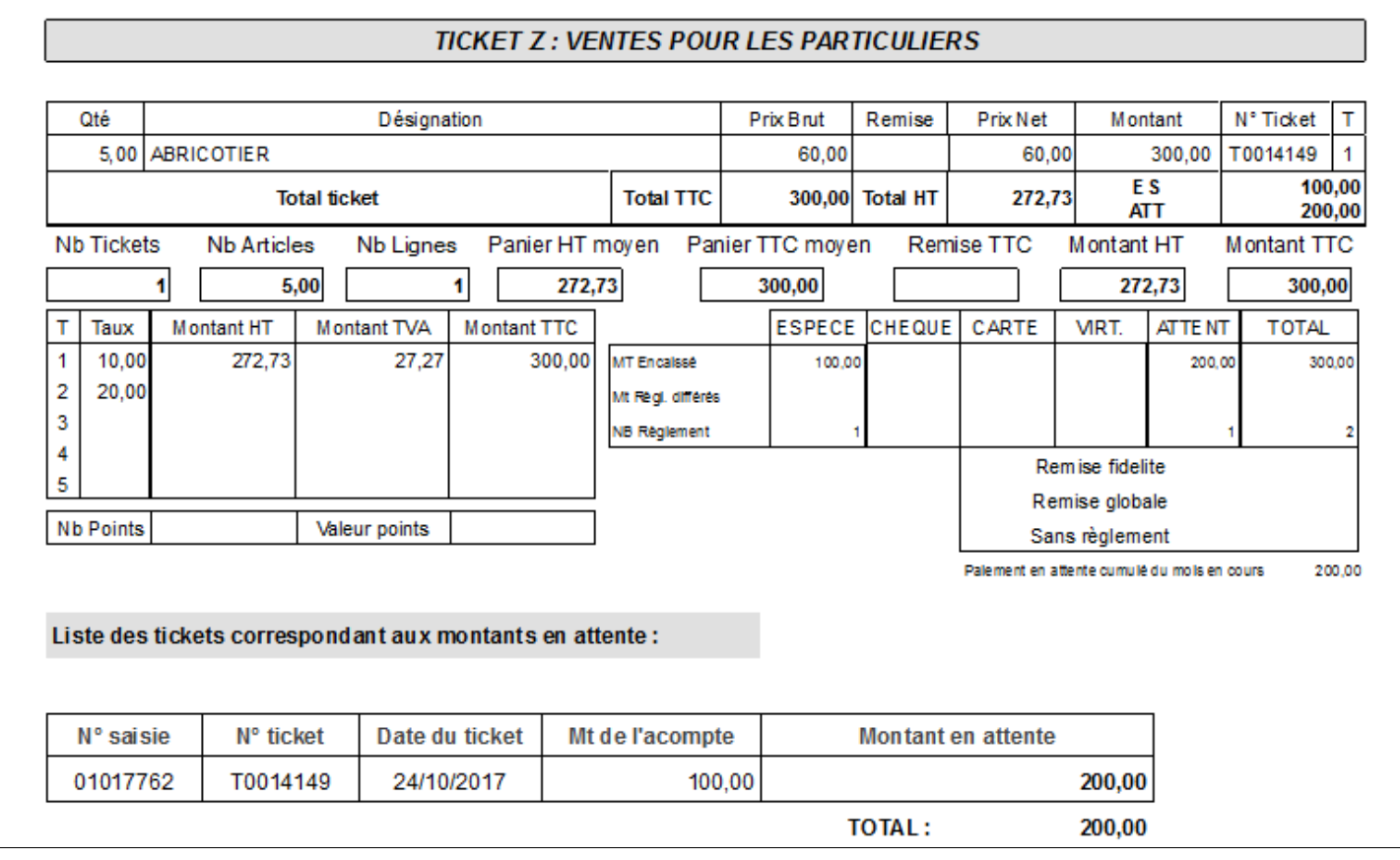

Avec la gestion des acomptes, il y aura un décalage entre le journal des ventes et la synthèse des règlements. La vente s'affiche sur la journée initiale (avec la création de l'acompte) et au moment du solde on affichera uniquement le règlement.

<span id="page-4-0"></span>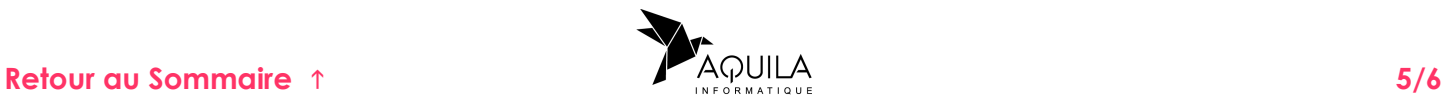

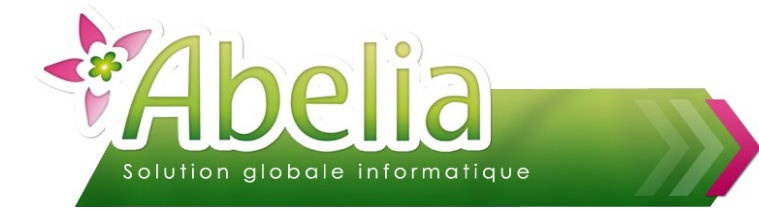

#### <span id="page-5-0"></span>2.SOLDE DE L'ACOMPTE

Quand le client revient pour payer le solde, faire une recherche de ticket puis cocher :

○ Tous les tickets ● Uniquement les tickets en attente ● Uniquement les tickets non soldés

Les tickets en attente de règlements s'afficheront dans la liste. La ligne du ticket avec acompte (en attente de règlement) sera en rouge :

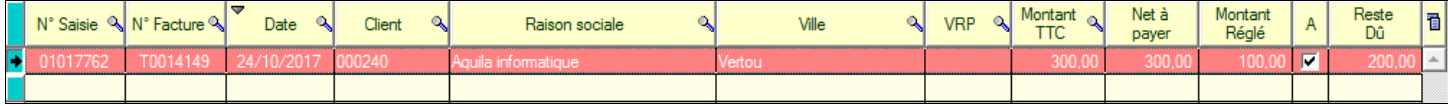

Double cliquer sur le ticket concerné pour l'afficher à l'écran.

Saisir le montant du solde en face du règlement concerné puis cliquer sur le bouton

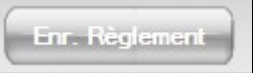

#### Ë **EXEMPLE**

Solde du ticket par chèque pour 200 € Sur le ticket, on

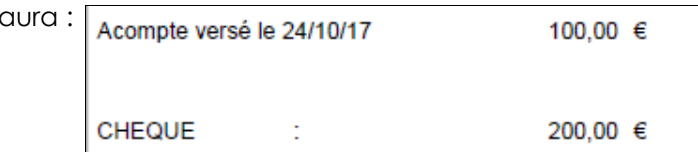

Sur l'édition des ventes de la journée, on retrouve le détail :

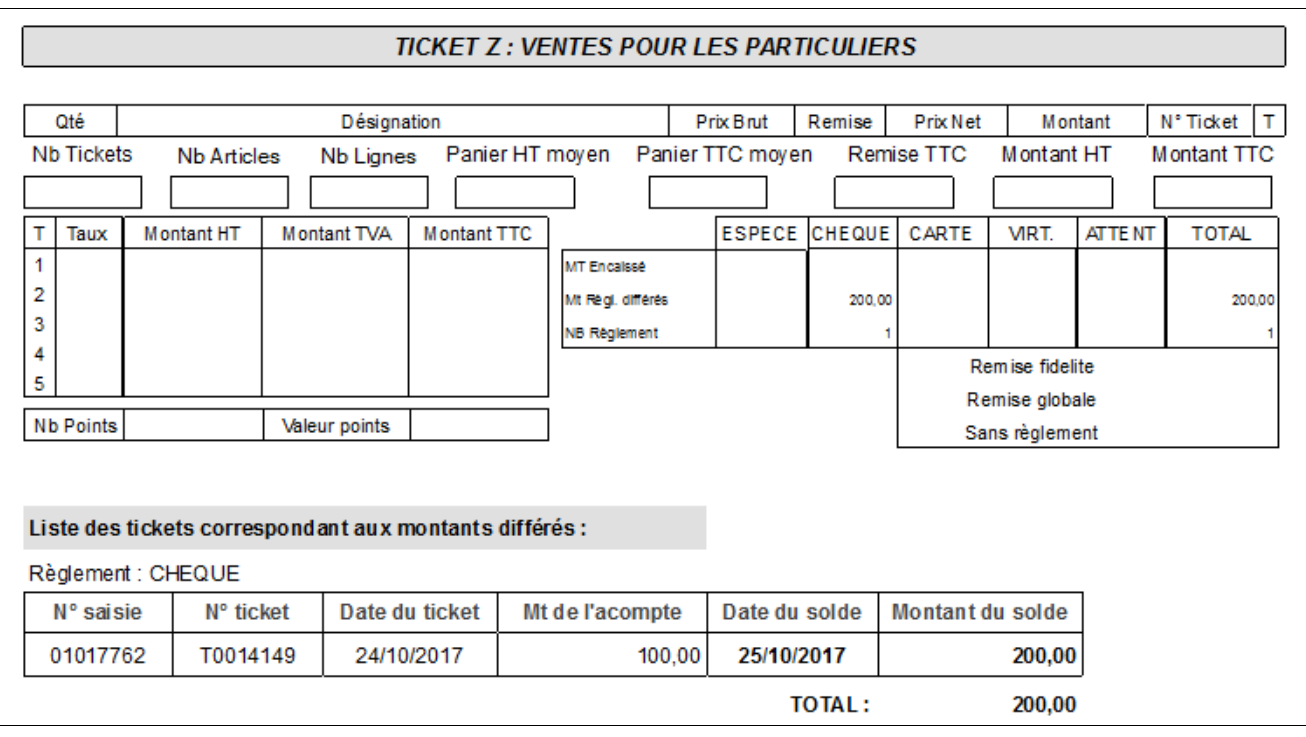

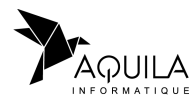